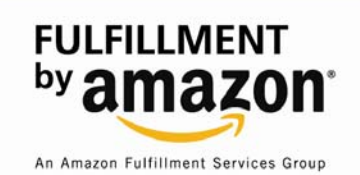

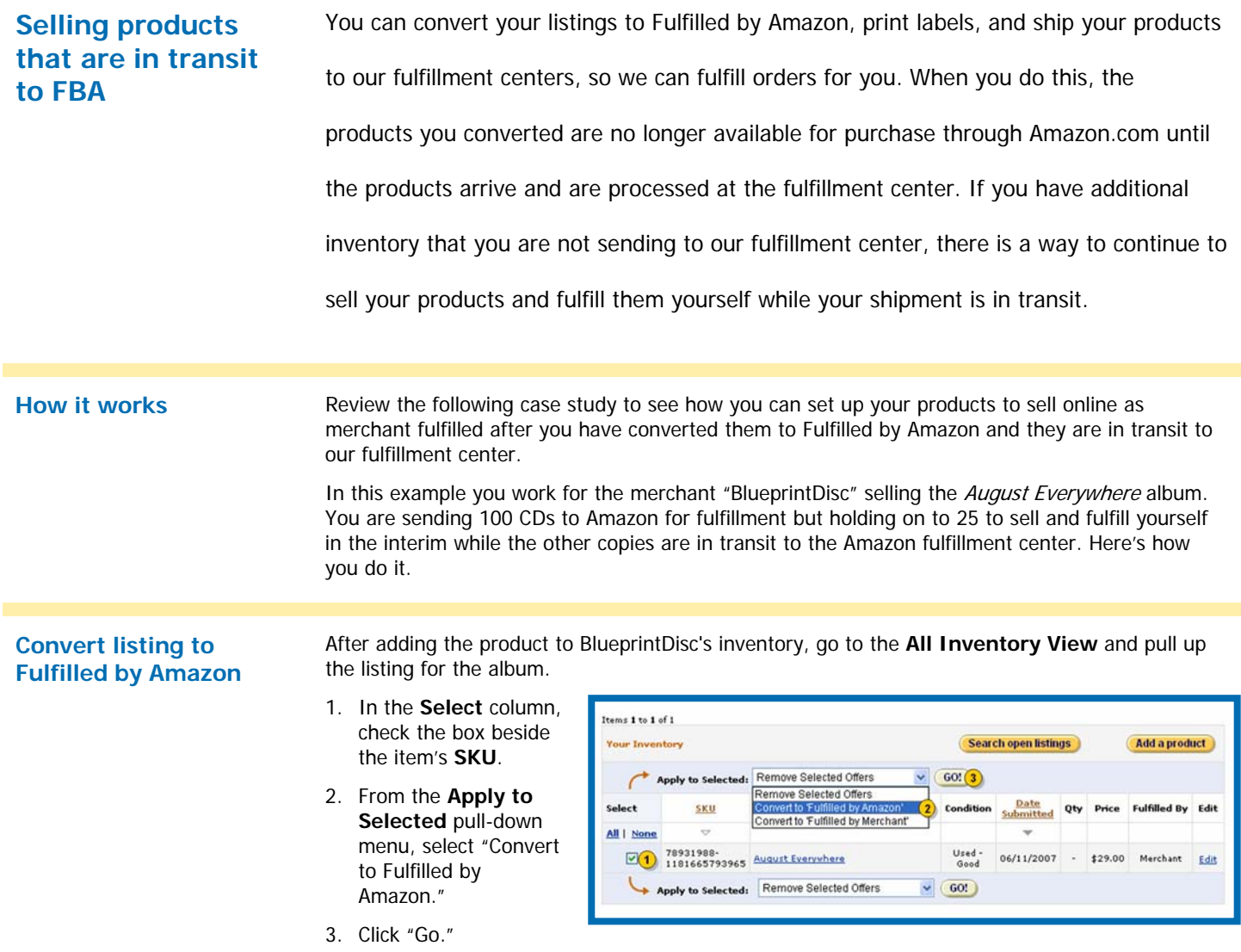

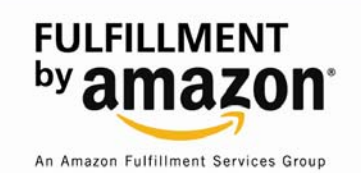

**Create a new shipment** You will see the page at right. Note the **Important Message** in the yellow box in the center of the page.

- 1. Select "Create a new shipment."
- 2. Click "Submit."

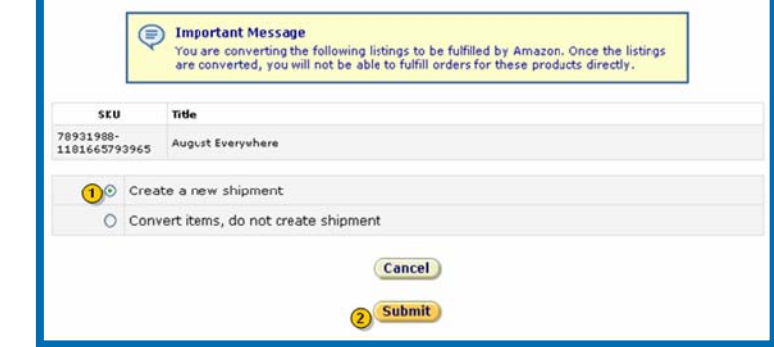

# **Name shipment and enter quantity**

The **Create a New Shipment** page shows you the details of your shipment.

- 1. Enter the shipment name.
- 2. Enter 100 in the **Qty Shipping** field.
- 3. Click "Save Shipment."

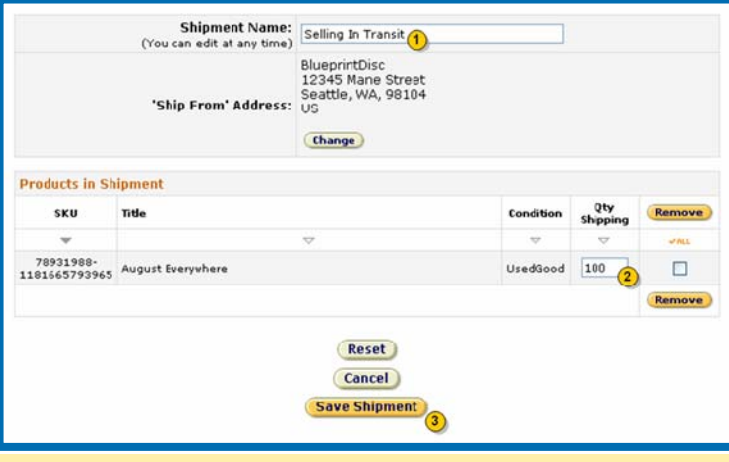

# **Print labels and ship inventory**

### From the **Shipping Queue**:

1. Print the product and package labels, package your products and send to Amazon.

> For more on printing labels and packaging products, see the **FBA Manual 5.0 Shipping Inventory to Amazon**.

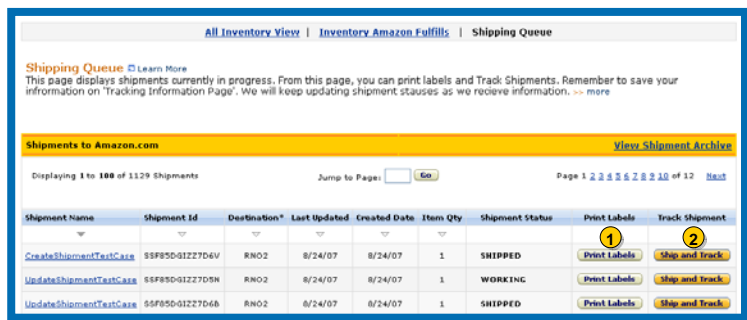

2. Click "Ship and Track." Select the shipping carrier, enter the tracking number and save changes.

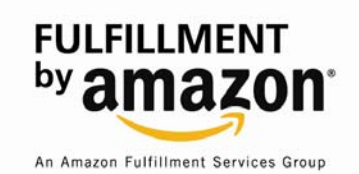

### **Move to "Fulfilled by Merchant"**

Switch back to the **Inventory Amazon Fulfills** page and locate the item in the list of inventory.

- 1. Check the box next to the **Merchant SKU**.
- 2. In the **Apply to Selected** pull-down menu select "Move to Fulfilled by Merchant."
- 3. Click "Go."

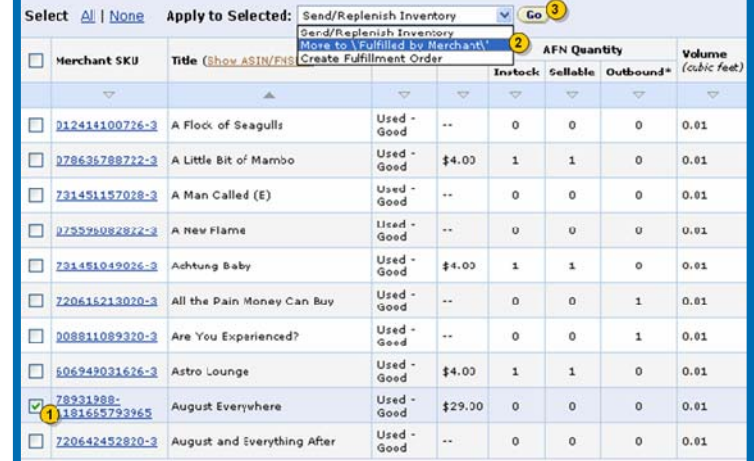

You will see the page at right. Note the **Important Message** in the yellow box in the middle of the page.

4. Click "Submit."

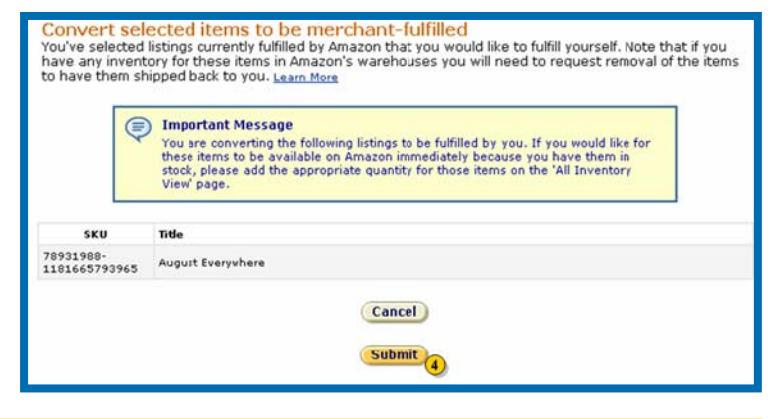

- **Add quantity** 1. Return to the **All Inventory View page** and locate the item.
	- 2. Click "Edit" in the far right column.

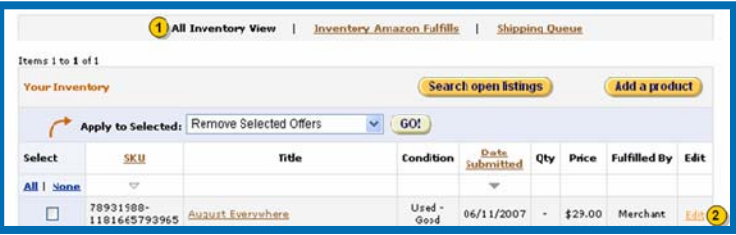

You will see the **Inventory Listing** page.

- 3. Enter "25" in the **Quantity** field (this is the remaining inventory that you did not ship to FBA).
- 4. Click "Save changes."
- 5. Click "Go to Manage Inventory."

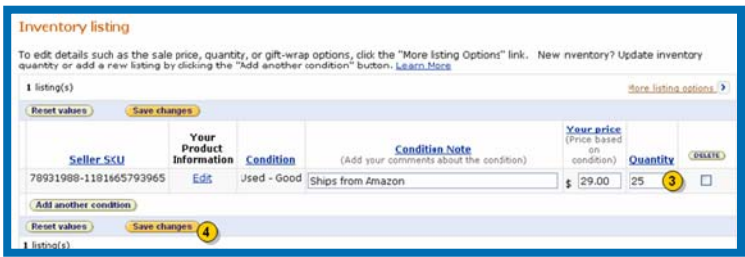

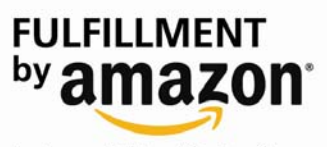

# **Manage Inventory** While your shipment is in

transit, the **Shipping Queue** page will show the **Status** as "SHIPPED." When the shipment arrives, is scanned and is made available for fulfillment, the shipment will display as "CLOSED. "

After 30 days the shipment will move to the **Shipment Archive**  $(\sqrt[n]{n})$ .

All Inventory View | Inventory Amazon Fulfills | Shipping Queue eue Oliean M ears in cean twee<br>ays shipments currently in progress. From this page, you can print labels and track shipments. Remember to save your<br>the Tranking Information Page. We will keep undating shipment statuses as we receive in hipme ng 1 to 5 of 5 Shipments Page 1 Shipment Id n\* Last Updated Created Date Item Qty EasySell 02/25/08 3:42 55260Q0KZZ9PLQV RNO1 4/25/00 2/25/00 cLOSED **Print Labels** Ship and Track EasySell 02/22/08<br>12:18 PM PST SS280Q0KZZ9MQUR RNO1  $4/22/00$  $2/22/00$  $\cos$ **Print Labels** Ship and Track  $\hat{\mathbf{z}}$ EasySell 04/18/08<br>10:11 AM PDT  $4/10/00$ SHIPPED **Print Labels** Ship and Track \$\$280Q0KZZEFV11 RNO1  $4/10/00$ cooot gids tra SS280Q0KZZEFUI1 RNO1  $4/10/00$  $4/10/00$ **WORKING Print Labels** 3hip and Track FBA Shipment (3/14/08 SS2BRQ0KZZDICCH Print Labels Ship and Track RNO1  $3/14/08$  $3/14/08$ WORKING  $\,$  1 d by the states and localities se note that you may have an obligation to self report .<br>your inventory is located. Loan calor

## **Change Quantity** 1. Once the shipment is

closed, go to the **Inventory Amazon Fulfills** page and locate the items. (You can search based on the Title, Merchant SKU, ASIN or FN-SKU.)

Under **AFN Quantity**, you will see that the quantity **Instock** is 100. However, the **Sellable** quantiy is zero. This is because your listing was

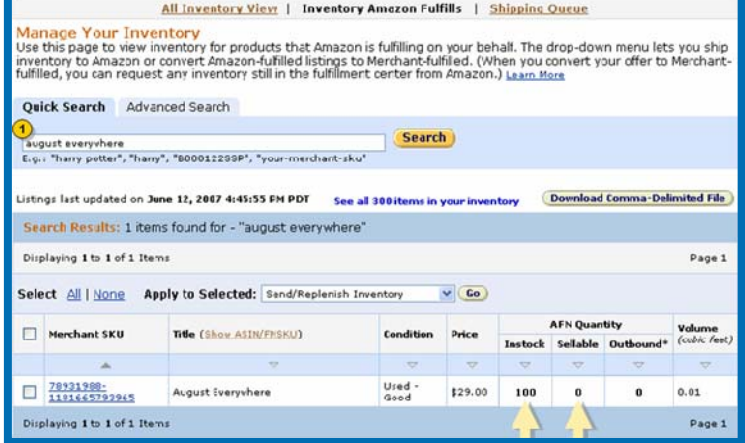

converted to Fulfilled by Merchant. You must change the quantity and convert the listing back to Fulfilled by Amazon.

Manage Inventory

- 2. Return to the **All Inventory View** page and located the item.
- 3. Click "Edit."
- 4. On the **Inventory Listing** page change the **Quantity** to 100.
- 5. Click "Save Changes."
- 6. After the screen refreshes, click "Go to Manage Inventory."

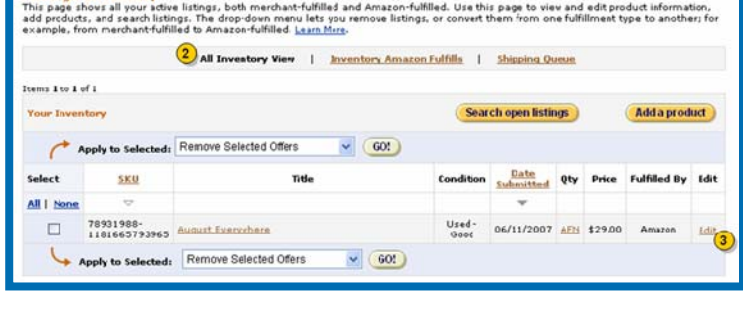

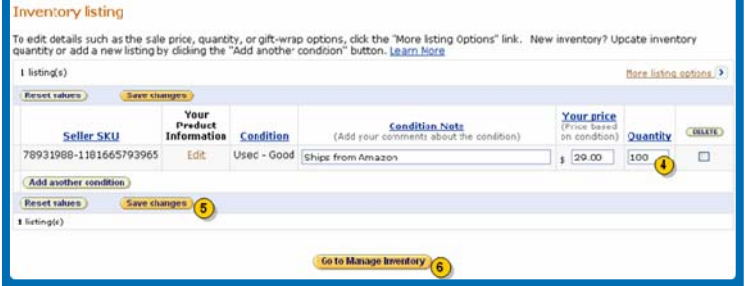

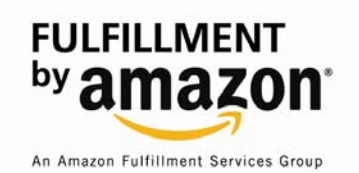

## **Convert listing to Fulfilled by Amazon**

From the **All Inventory View** page, pull up the listing for the item.

- 1. In the **Select** column, check the box beside the item.
- 2. From the **Apply to Selected** pull-down menu, select "Convert to Fulfilled by Amazon."
- 3. Click "Go."

<mark>Manage Inventory</mark><br>This page shors all your active listings, both merchant-fulilled and Amazon-fulfilled. Use this page to view and edit product<br>information, add products, and search listings. The drop-down menu lets you r All Inventory View | Inventory Amazon Fulfills | Shipping Queun Items 1 to 1 of 1 **Your Inventory** Search open listings Add a product Apply to Selected: Remove Selected Offers  $\vee$  (GO!) (3) Remove Selected Offers Condition **Date** Qty Price Fulfilled By Edit Select **SKU** Convert to 'Fulfilled by Amazon'<br>Convert to 'Fulfilled by Merchant  $\mathbf{2}$  $\overline{v}$ Ψ All | None 78931988-<br>1181665793965 August Everywhere Used - 06/11/2007 100 \$29.00 Merchant Edit Apply to Selected: Remove Selected Offers  $\vee$  (60!)

You have already shipped the items so you won't need to create a new shipment.

- 4. Select "Convert items, do not create shipment."
- 5. Click "Submit."

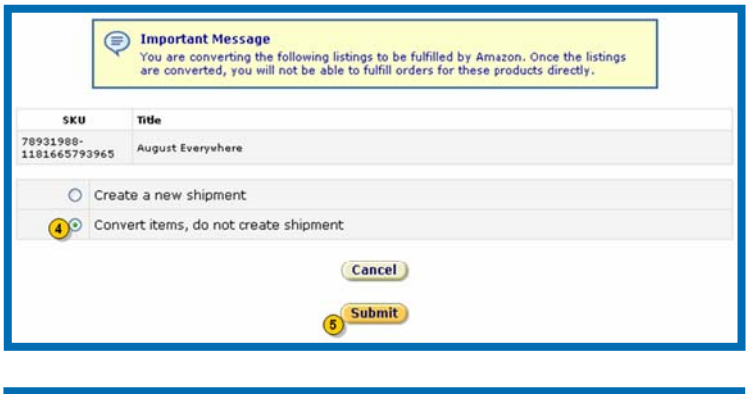

Under **Inventory Amazon Fulfills**, the item now reflects that the **Sellable** quantity matches the **In Stock** quantity.

Your inventory is now ready for Fulfillment by Amazon!

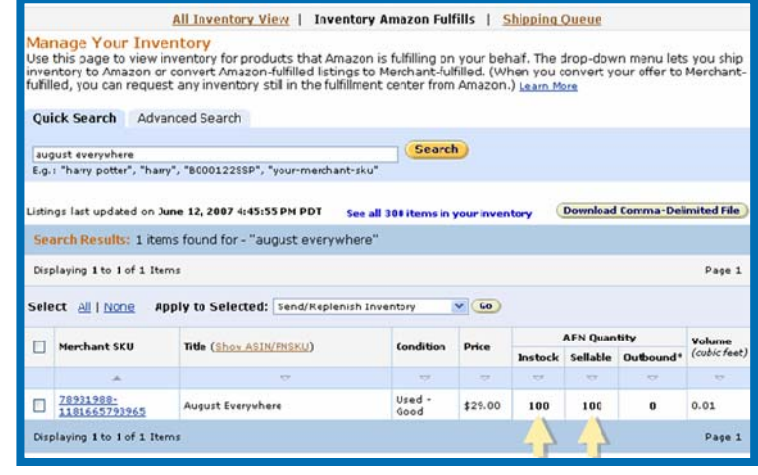